## **FUNCIONAMIENTO DEL CANAL DE DENUNCIAS**

El presente documento contiene las directrices para el uso del sistema que da soporte al canal de denuncias de Stellantis Financial Services España, E.F.C., S.A.

Se accede a través del link:<https://channel.globalsuitesolutions.com/stellantisfinancialservices>

## Este link te dará acceso a la siguiente pantalla:

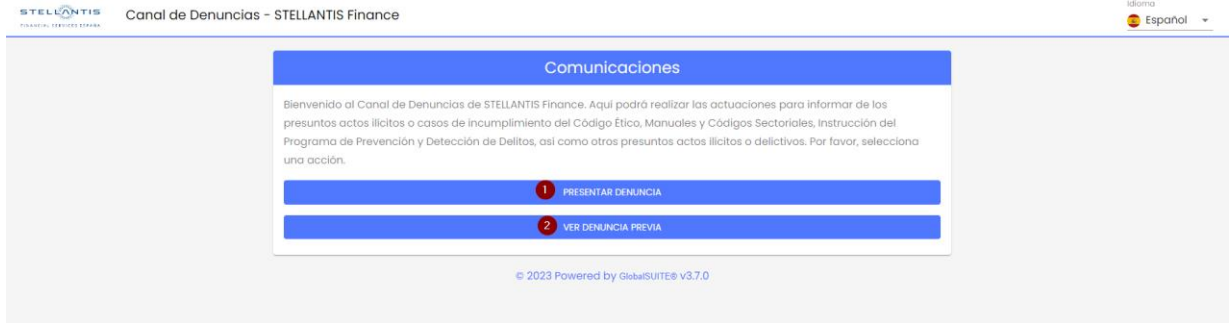

- 1. Permitirá realizar una denuncia nueva.
- 2. Permitirá realizar una consulta a una denuncia que se haya realizado previamente.

## **Realizar una denuncia:**

En primer lugar, se deberán aceptar las políticas de uso y privacidad del sistema en la siguiente pantalla:

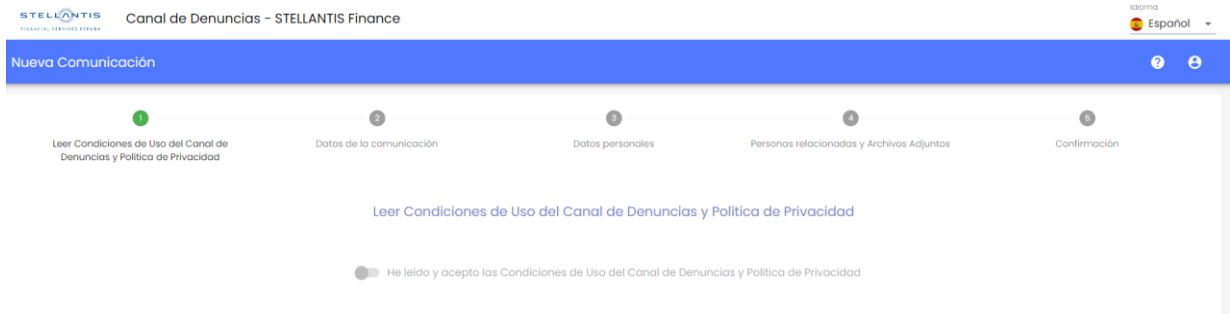

En segundo lugar, "Datos de la comunicación" es donde se incluirán los hechos a denunciar.

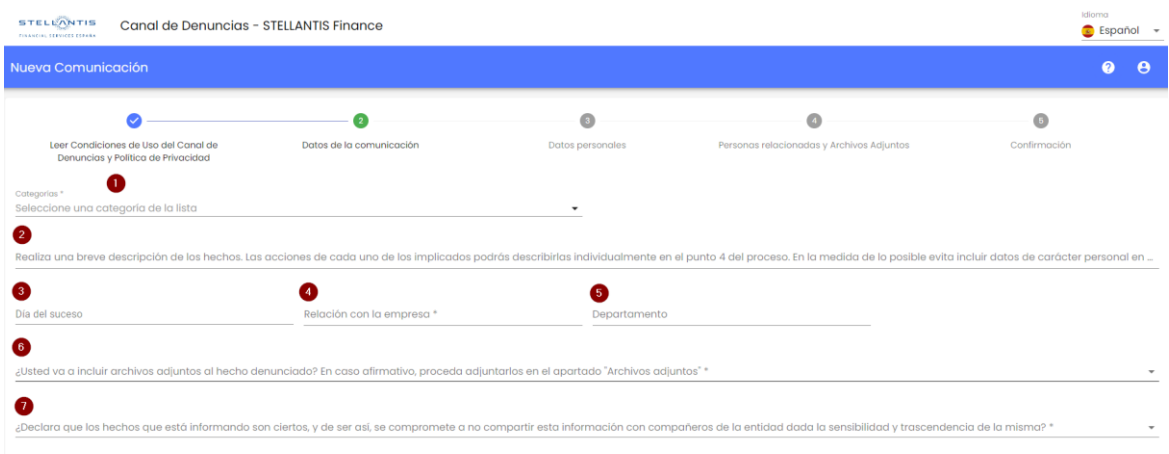

- 1. Se señalará la categoría de denuncia que más se aproxime a los hechos en cuestión (respuesta obligatoria).
- 2. Se realizará un pequeño resumen de los hechos denunciados. En la medida de lo posible se tratará de no incluir datos personales, estos podrán incluirse sobre la persona en cuestión en el apartado 4 (respuesta obligatoria).
- 3. Día del suceso.
- 4. Se debe seleccionar cual es la relación en genérico con la empresa ej. Empleado (respuesta obligatoria).
- 5. Departamento en su caso.
- 6. Confirmación de que se va adjuntar archivos que soporten la denuncia (respuesta obligatoria).
- 7. Declaración de que los hechos sobre los que está informando son ciertos y que se compromete, dada la sensibilidad y trascendencia del asunto, a no compartir la información (respuesta obligatoria).

No sé podrá continuar pulsando siguiente hasta que no se hayan completado todas las preguntas obligatorias.

Posteriormente, en tercer lugar, se podrá incluir los datos de la persona que realiza la denuncia. Para ello solo será necesario de acuerdo con la siguiente imagen la inclusión del email, nombre y apellidos.

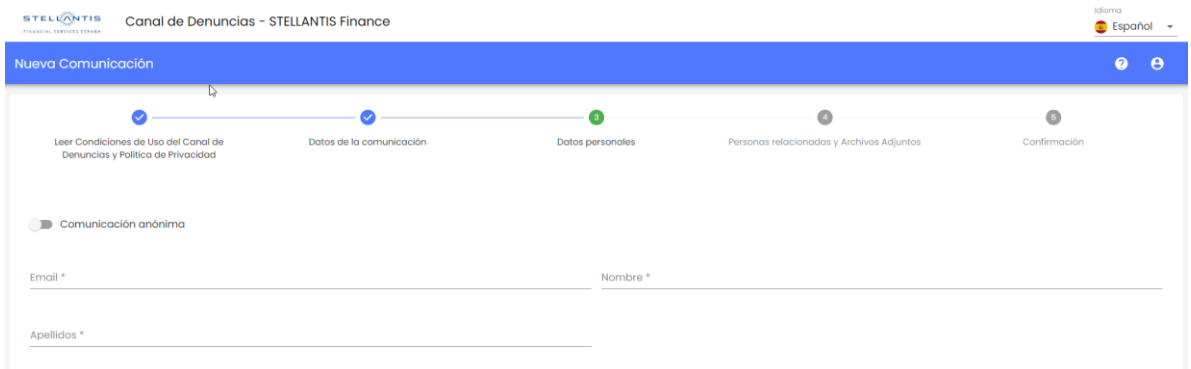

Sin perjuicio de lo anterior, todas las denuncias podrán realizarse de forma anónima pulsando en este tercer apartado el "check" a estos efectos. Esto hará desaparecer las casillas para incluir datos personales.

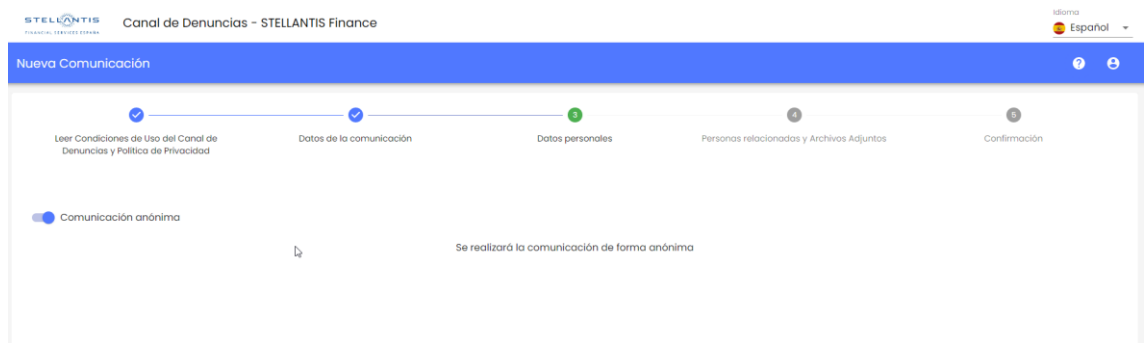

De nuevo no se podrá continuar pulsando siguiente hasta el momento en el que se incluyan todos los datos (solo en el caso de que la denuncia no sea anónima). En cuarto lugar, aparece la pantalla en la que incluir:

- 1. Personas implicadas en los hechos: es el lugar en el que idealmente incluir concretamente los datos de las personas implicadas y los hechos concretos y detallados que ha realizado cada una de ellas.
- 2. Archivos adjuntos: es el lugar donde colgar cualquier evidencia que soporte la denuncia.

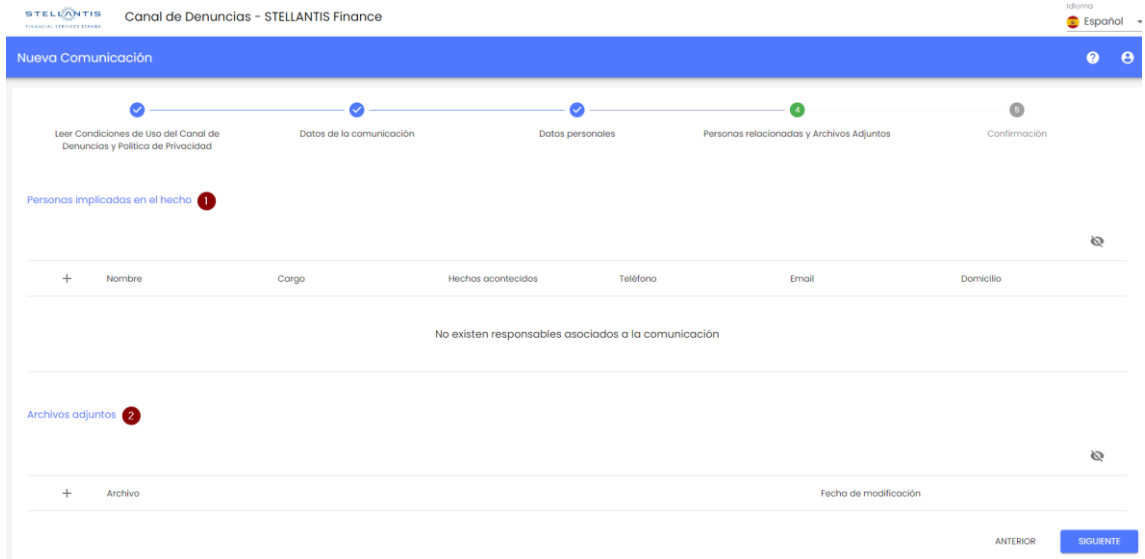

Una vez se completan todos los pasos anteriores, el sistema te resumirá las actuaciones que has llevado a cabo para dar de alta la denuncia antes enviarla.

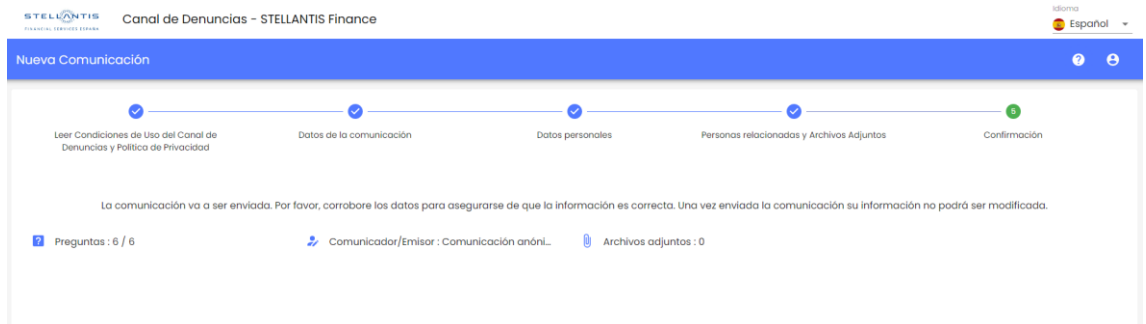

Una vez se envía la denuncia irrevocablemente llegará para el estudio de la misma. En función de si la denuncia es anónima o no, el proceso y esta última pantalla cambia ligeramente:

- 1. En caso de denuncia anónima, el sistema en esta última pantalla proporcionará un usuario y código que la persona que realiza la denuncia podrá utilizar para realizar el seguimiento. Esto es muy importante, ya que si no se mantienen estos datos por parte del usuario no existirá posibilidad de hacer seguimiento.
- 2. En caso de que no sea una denuncia anónima, además de aparecer estos datos como en el caso anterior, el sistema enviará automáticamente un email con el mismo contenido a la dirección que se haya ingresado al realizar la denuncia.

| Nueva Comunicación                                                                 |                          |                  |                                           |              |  |
|------------------------------------------------------------------------------------|--------------------------|------------------|-------------------------------------------|--------------|--|
| $-1$<br>Leer Condiciones de Uso del Canal de<br>Denuncias y Política de Privacidad | Datas de la comunicación | Datos personales | Personas relacionadas y Archivos Adjuntos | Confirmación |  |

La comunicación ha sido enviada correctamente

## **Ver denuncia previa:**

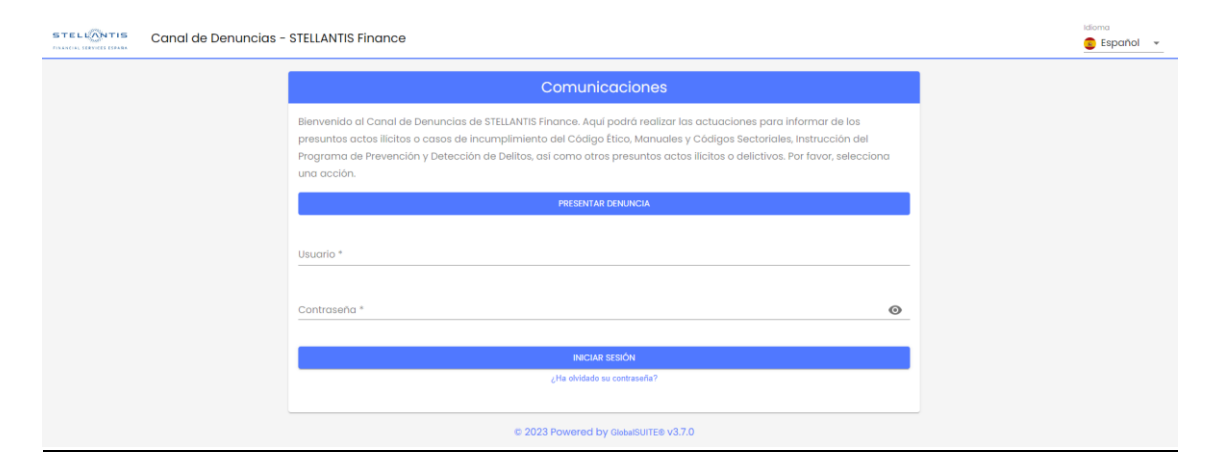

Incluyendo el Usuario y Contraseña que se obtiene tras la presentación de la denuncia, se podrá acceder a través de "ver denuncia previa" al caso concreto.

Aquí se podrá hacer seguimiento del estado del caso, así como ser requerido de aclaraciones o información adicional si es necesario.